## **Tata cara Pemohonan Perubahan Tanggal Periksa (Ekspor)**

- 1. Buka PrioqKlik menggunakan akun masing-masing
- 2. Buka top menu Customer Care

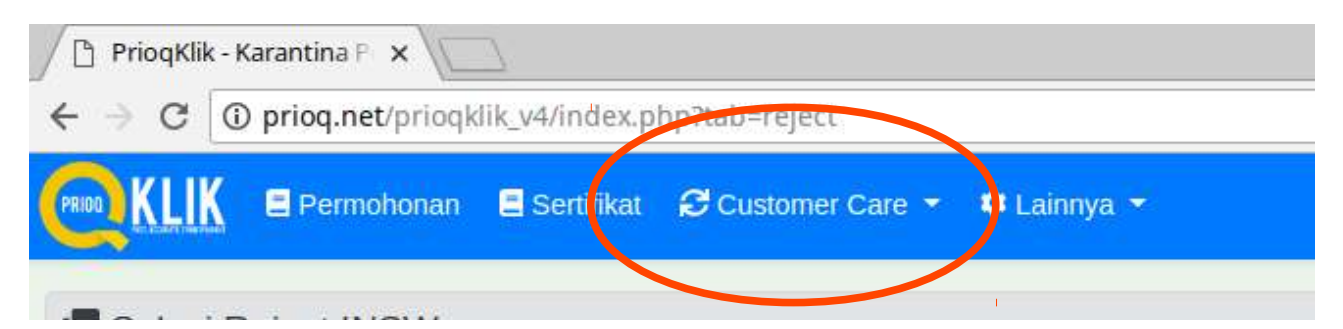

## 3. Buka submenu Perubahan Tgl Periksa

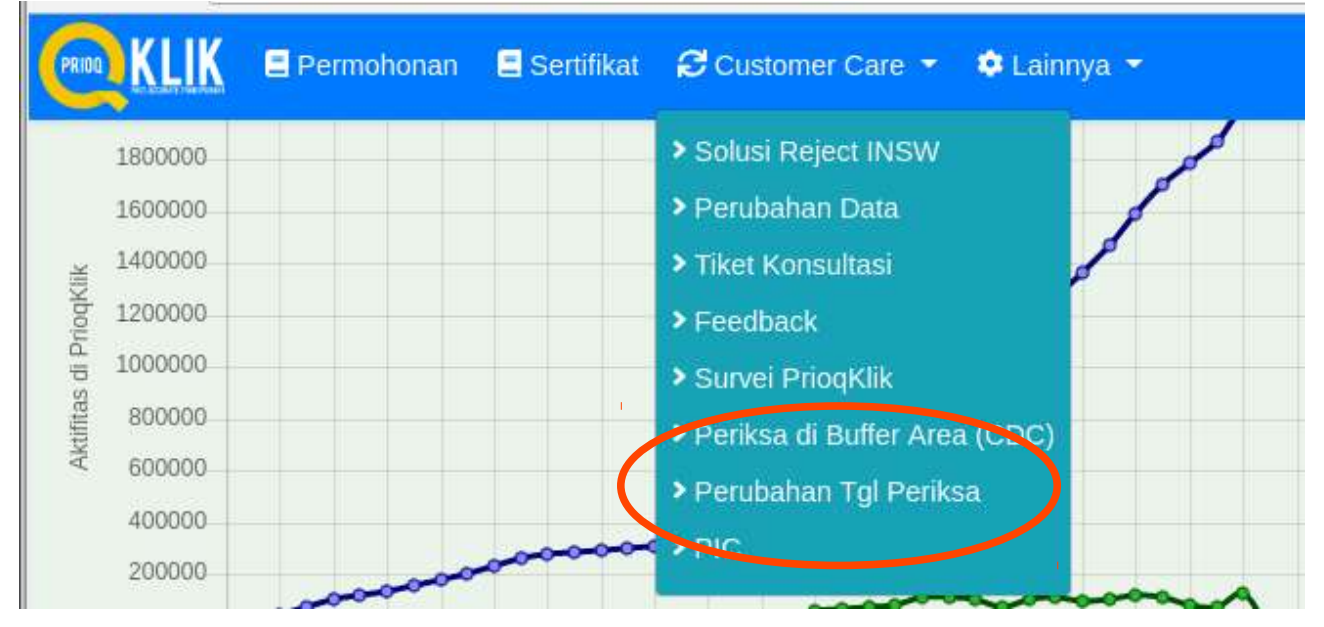

4. Pilih Buat Permohonan Perubahan Tanggal Pemeriksaan

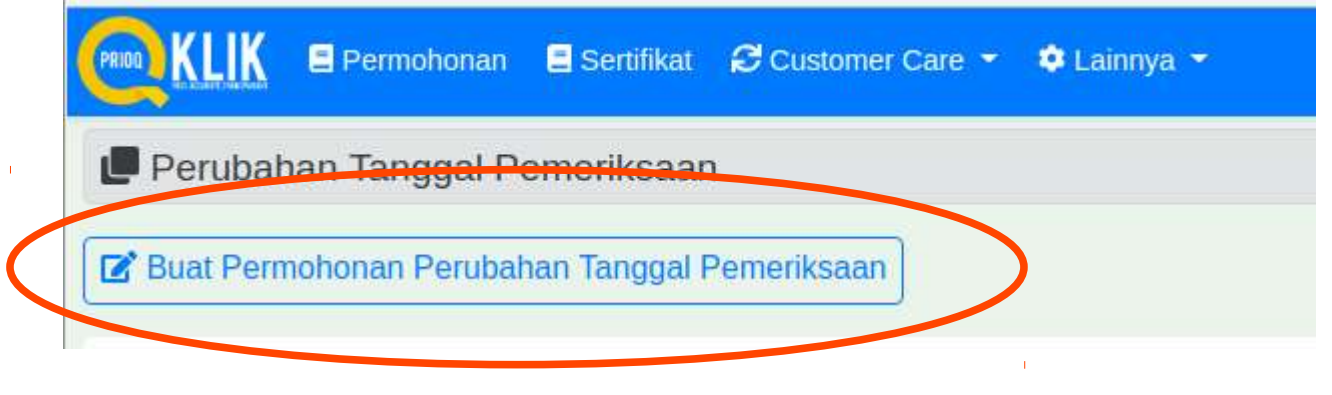

## 5. Isi formulir dan unggah berkas yang diperlukan, kemudian klik Kirim

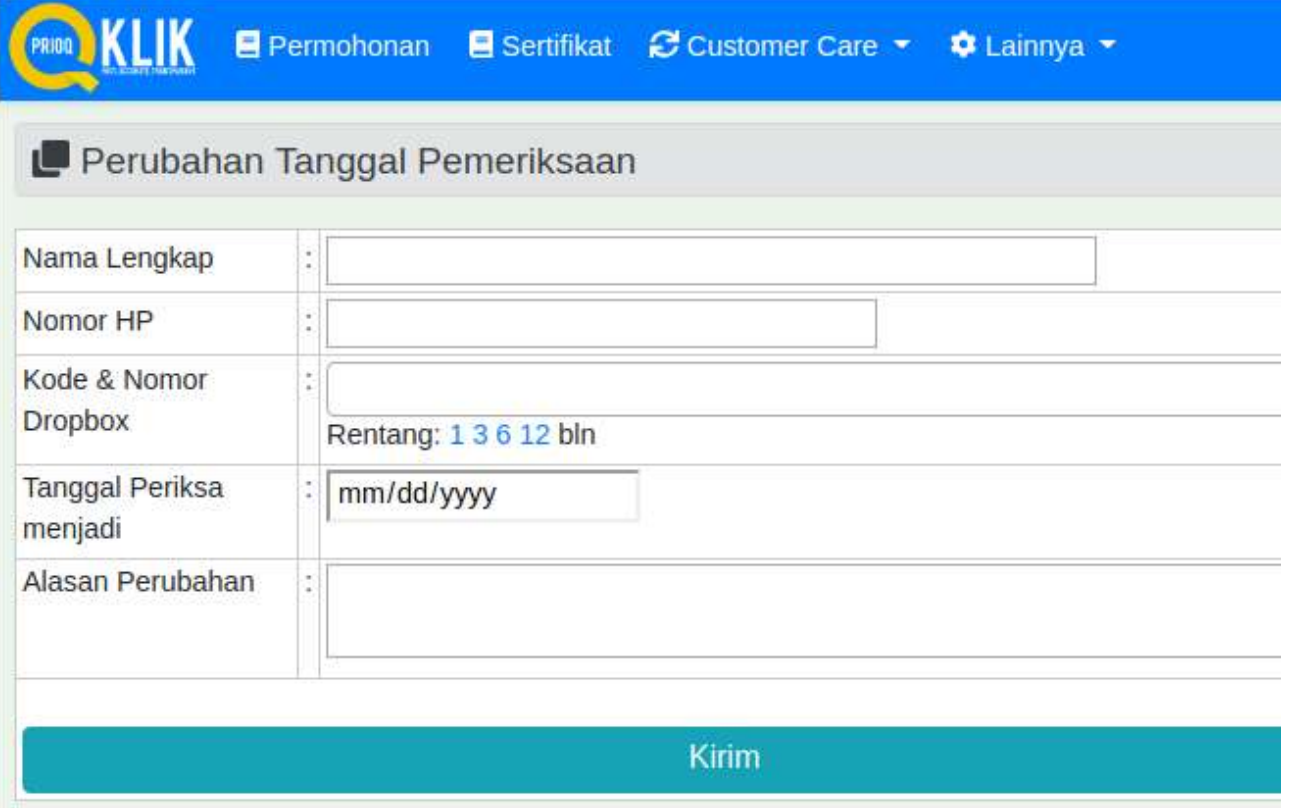

6. Tunggu respon selanjutnya dari petugas